## **CD Cover – Square Crop**

CD covers are **square**. This means you need to be able to crop an image to be a perfect square.

The images used in apps like Spotify and iTunes are also square. And the covers of vinyl records are square as well.

So we really need to be able to get a perfect square.

- 1. Open **Photoshop**
- 2. Click **File** > **Open** and open the image you want to use
- 3. Choose the **Crop Tool** from the **left toolbar**
- 4. At the **top left**, find the **Ratio** drop down box and click it
- 5. For a square crop, choose **1 : 1 (Square)** Using this means you can only crop the image to be a **perfect square**
- 6. **Crop** the image by **dragging** from the sides or corner. **Move** the crop shape around by dragging until you have the image that you want

- 7. Click the **tick** at the **top** to confirm the crop
- 8. Save you image: **File** > **Save As** and use a **new name** for the file

Make sure you save the file in your **OneDrive**

**Now you can move on to edit the image and add text**

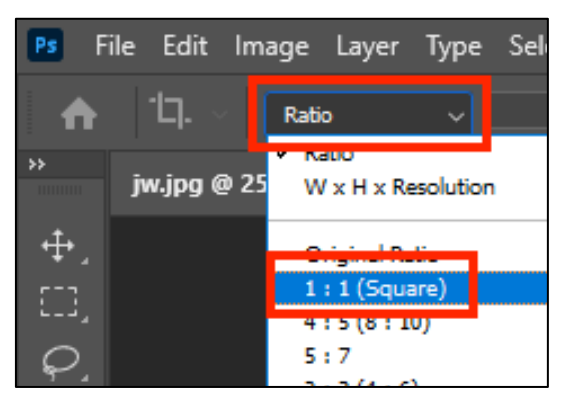

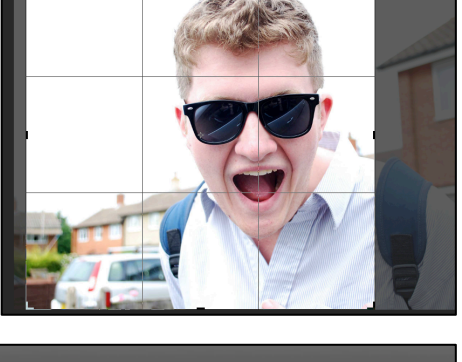

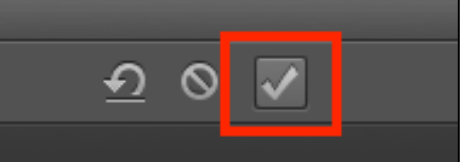

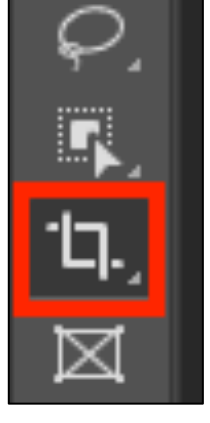